## **9.2 Setting Up Student Groups**

**Purpose:** Use this document as a reference for how to set up student groups within ctcLink.

**Audience:** Student Records Staff

You must have at least one of these local college managed security roles:

- ZD SACR Student Grp Config
- ZZ SACR Student Grp Config

If you need assistance with the above security roles, please contact your local college supervisor or IT Admin to request role access.

**Student Group Naming Convention**: Student groups codes are four characters in length. They must begin with one of the following department codes. The last three characters are descriptive.

- **A** Admissions
- **B** Student Financials (Bursar)
- **F** Financial Aid
- **G** Advising
- **R** Student Records
- **S** Global S codes reserved for SBCTC *-- Do not use*

**Do not use spaces or special characters in a student group code.** 

## **Setting Up Student Groups**

## **Navigation: NavBar > Navigator > Set Up SACR > Common Definitions > Student Group Table**

- 1. The **Student Group Table** search page displays.
- 2. Select the **Add a New Value** tab.
- 3. Enter **Academic Institution**.
- 4. Enter **Student Group**.
- 5. Select **Add**.

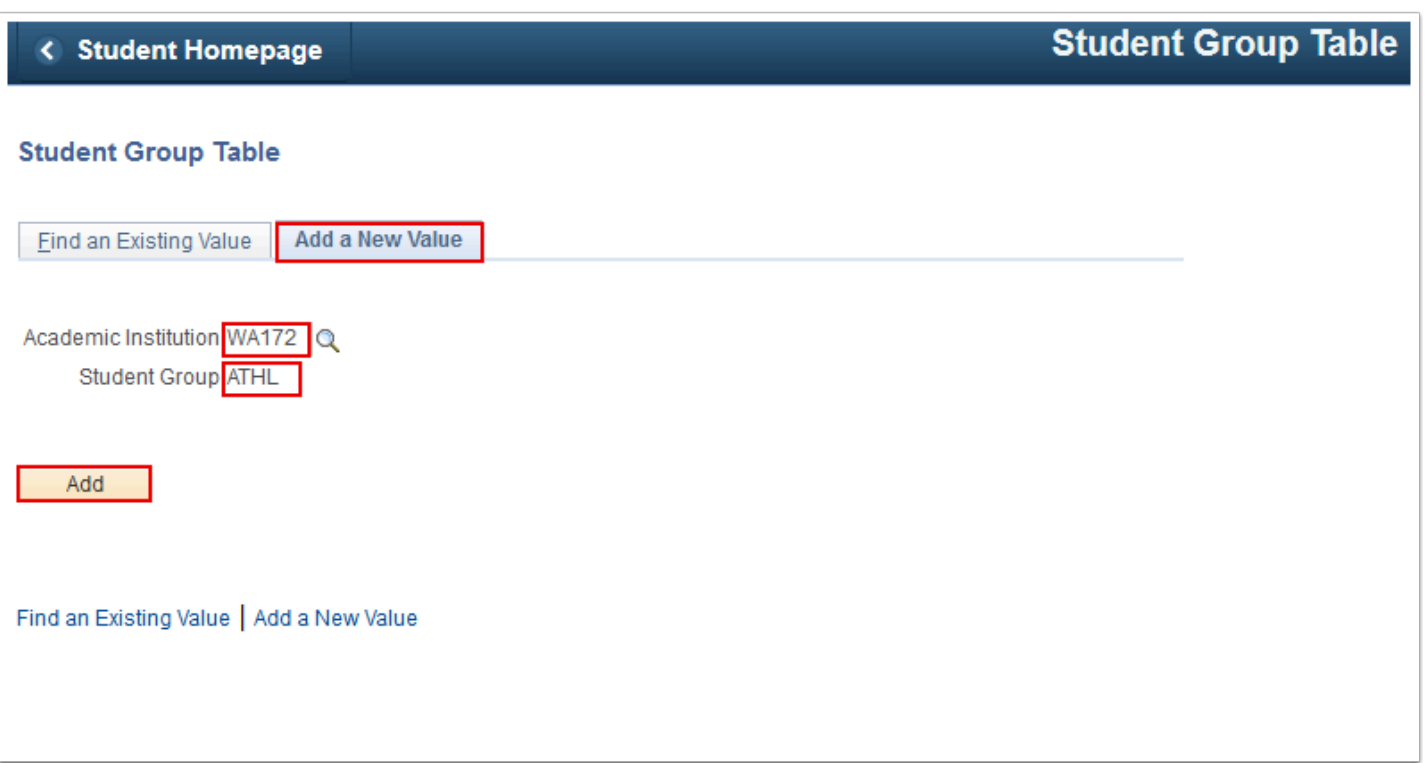

- 6. The **Student Group Table** page displays.
- 7. Enter the **Effective Date**. Enter the earliest date in ctcLink: **01/01/1901. Note:** It is 01/01/ 1901 that ensures appropriate functionality when student groups are defined for requisites.
- 8. Select **Status**.
- 9. Enter **Description**.
- 10. Enter **Short Description**.
- 11. Select **Save**.

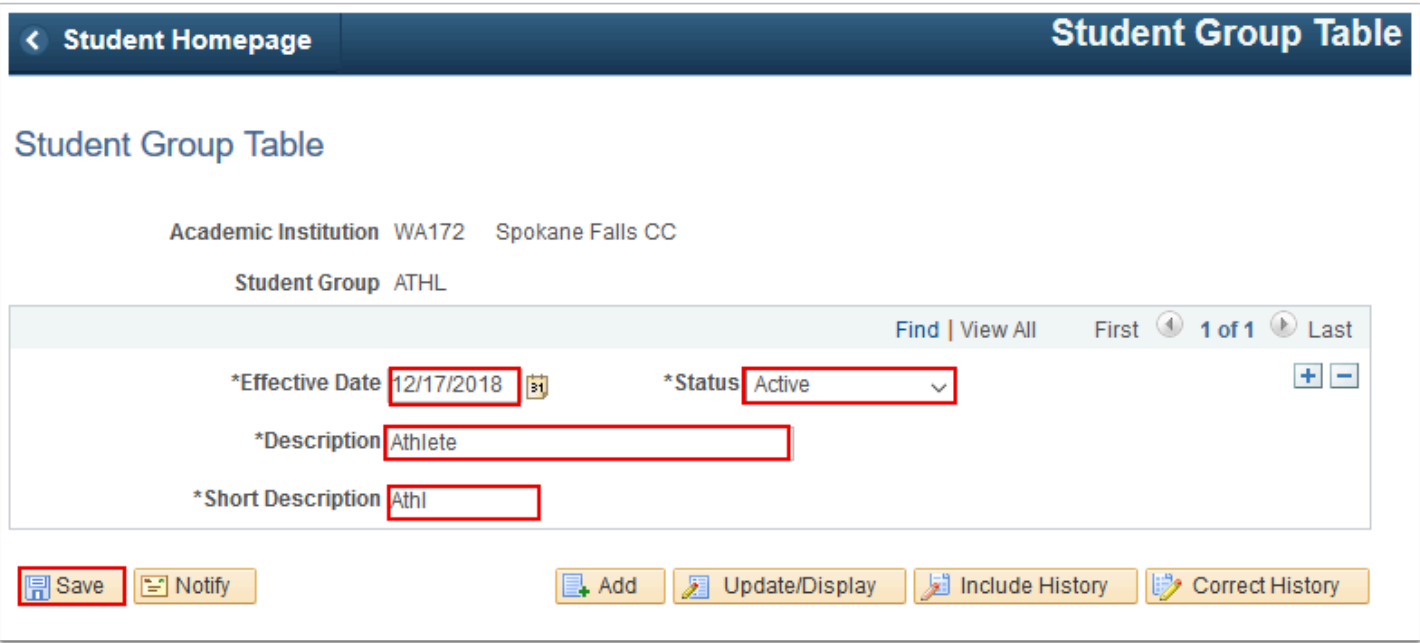

12. Process complete.

## **A** Security Information:

Users need *Student Group Security* access for student groups in the Student Group Table. For additional information, view the **[Student Group Security](http://ctclinkreferencecenter.ctclink.us/m/56084/l/561289-student-group-security) QRG**. Contact your local Security Administrator for access.

*Navigation: Main Menu> Set Up SACR> Security> Secure Student Administration> User ID> Student Group Security* 

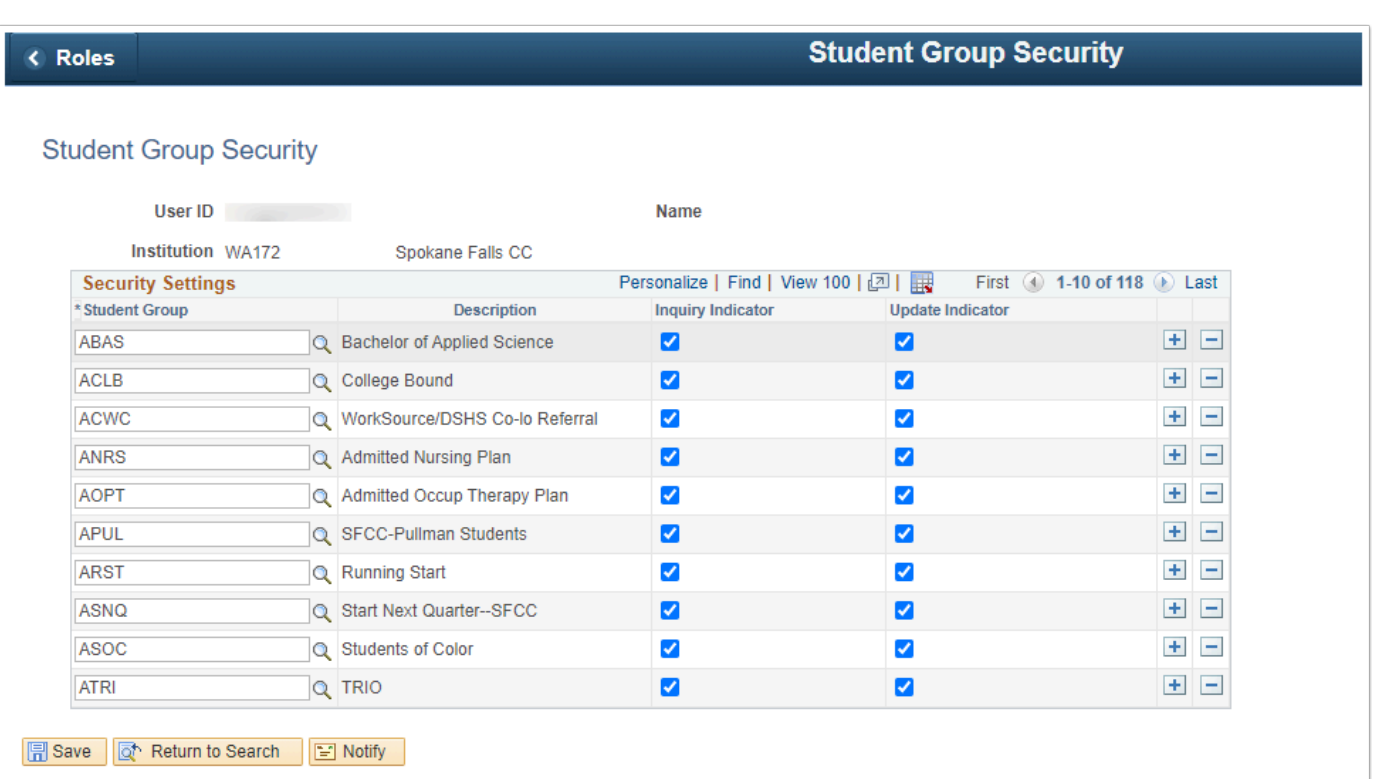